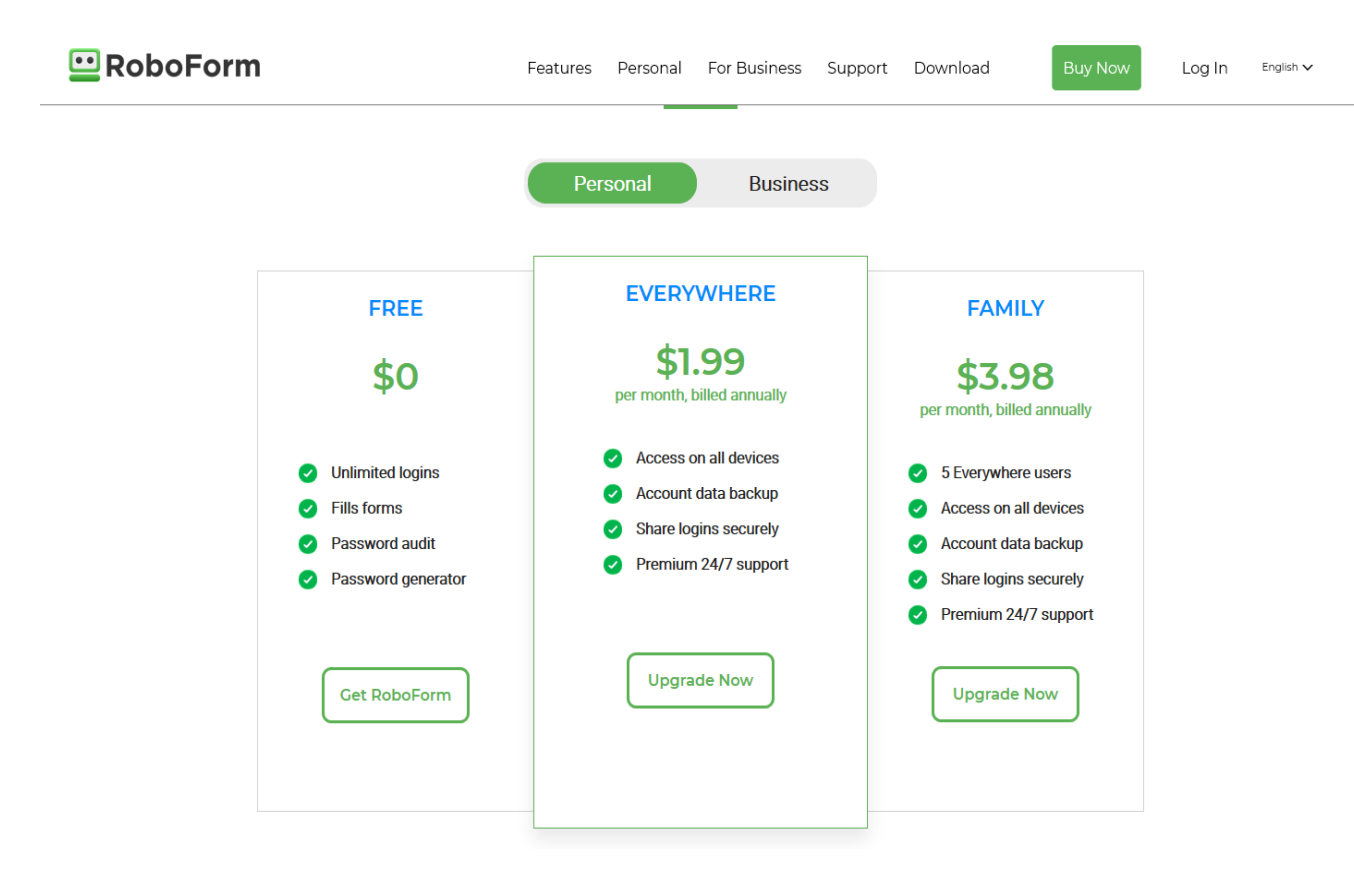

**Requirements: RoboForm for Windows works on Windows Vista, 7, 8, and 10 as well as Windows Server. Supported browsers include Internet Explorer 8.0 or later and the latest Google Chrome, Mozilla Firefox, and Opera. All service packs and security patches must be installed.** (if you need assistance so the bottom of next page).

• **Find your Download** On the **Download RoboForm** page (roboform.com/download), **Your Recommended Download** for Windows will be at the top of the download options.

For Microsoft Edge, Chrome OS, and Linux, find the respective **Standalone Extension** in the tabs of the RoboForm Download Page.

- **Start Download** Follow one of these two steps to begin installation.
- After clicking the download button, click the tab on your **downloads bar** at the **bottom of the screen**. Select "**Yes**" once your computer asks permission for RoboForm to make changes to your PC. The installer will open.

Using your **PC's File Explorer**, find and double-click "**RoboForm-8-Setup**" in the **Downloads folder**. Then select "**Yes**" once your computer asks permission to make changes to your PC. The installer will open.

• **Language and Terms of Service** This window has Language and the RoboForm service agreement. Select your preferred **Language** for RoboForm. Languages are ordered alphabetically in the drop down menu. Then, read the **RoboForm Terms of Service** and the **Privacy Policy**. You may check the option to **Show Advanced Options** during the installation.

By clicking **Next**, you have read and agreed the **RoboForm Terms of Service**.

• **Close Applications** RoboForm will notify you of the applications that need to be closed in order to complete the installation process.

By clicking **Install**, RoboForm will close the listed applications and RoboForm setup will automatically run.

- **Account Set Up** RoboForm is now installed on your computer and you can either follow the steps to **create a new account** or **login with an existing account**.
- To **create a free account**, enter your **Email** and **Master Password**. Your Master Password will unlock all your other passwords, **it is very important that you memorize your Master Password. FP&S HAS NO ACCESS TO YOUR ROBOFORMS ACCOUNT AND WILL NOT BE ABLE TO RECOVER THIS PASSWORD FOR YOU.**
- Click **Login with Existing Account** and login with your RoboForm Email and Master Password.
- Click **Next**.
- **Welcome to RoboForm** Your RoboForm account was successfully created or logged into. Your credentials are listed below. Click **Next** to close the window.

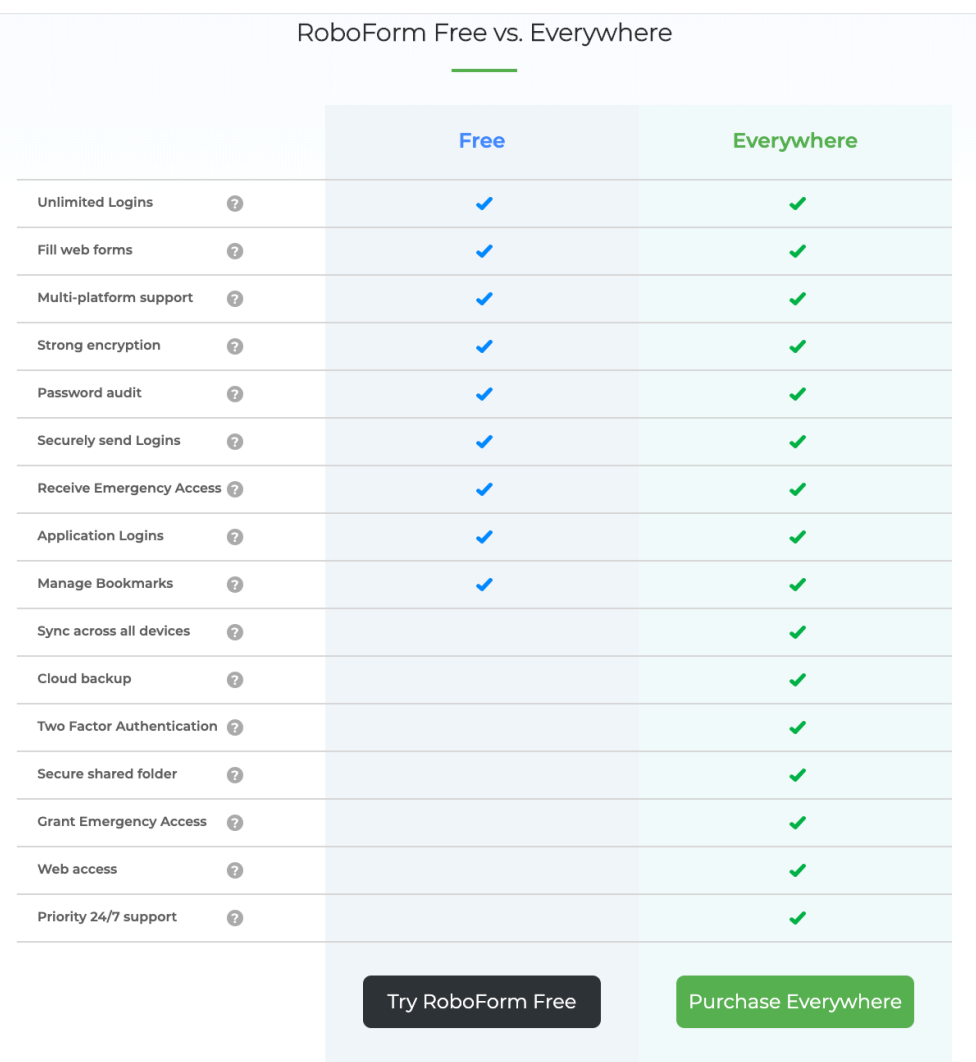

*Should* you want assistance with setting up RoboForms, if you want a general check-up on your computer to confirm *adequate anti-virus software and other important security measures, we can refer you to an IT professional whom we know and trust.*

Again, once you set up your master password, you will need to keep that password in a **safe place**. FPS does not retain this type of information and we do not have the ability to help you recover it.